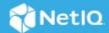

# Multi-Factor Authentication Using Advanced Authentication

April 2019

Access Manager is a comprehensive access management solution that provides secure access to enterprise and web applications. Using traditional one-factor authentication, such as providing username and password, to access a resource can have many vulnerabilities. Access Manager supports multi-factor authentication to provide secure access from any device with minimal administration. You can integrate NetlQ Advanced Authentication with Access Manager to use multi-factor authentication. Advanced Authentication delivers various authentication mechanisms that enable identity assurance and proofing apart from traditional username and password based authentication. You can authenticate on diverse platforms by using various authenticators such as Fingerprint, OTP, and Smartphone.

For more information about Access Manager, see Access Manager Overview.

For more information about Advanced Authentication, see NetIQ Advanced Authentication Overview (https://www.netiq.com/documentation/advanced-authentication-63/server-administrator-guide/data/netiq advanced authentication framework overview.html).

- Section 1, "Prerequisites," on page 1
- Section 2, "Implementation Approaches," on page 2

☐ An Access Manager administrator account is available.

An Advanced Authentication administrator account is available.

- Section 3, "Enabling Multi-factor Authentication Using Advanced Authentication," on page 2
- Section 4, "Migrating from Plug-in-based to OAuth-based Integration," on page 9

# 1 Prerequisites

| ☐ Access Manager is installed and configured.                                                                                                    |  |  |
|----------------------------------------------------------------------------------------------------|--|--|
| See NetIQ Access Manager Appliance 4.5 Installation and Upgrade Guide.                                                                                                    |  |  |
| Advanced Authentication server 5.6 or later is installed and configured.                                                                                                    |  |  |
| For information about how to install Advanced Authentication, see Advanced Authentication Server Installation and Upgrade Guide (https://www.netiq.com/documentation/advanced-authentication-63/install-upgrade-guide/data/bookinfo.html). |  |  |
| For information about how to configure Advanced Authentication, see Advanced Authentication Administration Guide (https://www.netiq.com/documentation/advanced-authentication-63/server-administrator-guide/data/part_config_applnc.html). |  |  |

# 2 Implementation Approaches

You can integrate Advanced Authentication with Access Manager by using any one of the following approaches:

- Plug-in-based approach: The Advanced Authentication functionality is embedded in Access Manager.
- OAuth-based approach: (Recommended) This is available in Access Manager 4.4 and later versions. This approach uses the OAuth claims-based authentication mechanism for secure and trusted communication. Any new methods introduced in the Advanced Authentication server become dynamically available in Access Manager without making any modification in the product.

The following table lists the differences between Plug-in-based and OAuth-based approaches:

| Plug-in-based                                                                                                    | OAuth-based                                                                                                    |
|----------------------------------------------------------------------------------------------------|----------------------------------------------------------------------------------------------------|
| Uses Advanced Authentication Rest API.                                                                                                    | Uses OAuth protocol.                                                                                                    |
| Requires configuring each method separately.                                                                                                    | Requires configuring only the Advanced Authentication Generic class.<br>You can configure all Advanced Authentication methods using this class.                                                                                                    |
| Any new method, which is added in Advanced Authentication after integration, is not available in Access Manager. You may need to upgrade Access Manager to a higher version to use that new method. | If any new method is introduced in the Advanced Authentication server, it is available in Access Manager automatically without any upgrade.                                                                                                    |
| Supports brand customization.                                                                                                    | Advanced Authentication 6.0 and later versions support branding customization.                                                                                                    |
|                                                                                                    | See Customizing the Branding Text (https://www.netiq.com/documentation/advanced-authentication-63/server-administrator-guide/data/web_auth.html#custom_brand_txt) in the Advanced Authentication Administration Guide (https://www.netiq.com/documentation/advanced-authentication-63/server-administrator-guide/data/bookinfo.html). |

# 3 Enabling Multi-factor Authentication Using Advanced Authentication

Enabling multi-factor authentication consists of the following tasks:

- 1. Integrating Advanced Authentication with Access Manager
- 2. Configuring Multi-Factor Authentication
- 3. Verifying the Integration
- 4. End Users Enrollment in the Advanced Authentication Self-Service Portal

#### 3.1 Integrating Advanced Authentication with Access Manager

To integrate both products, you must first configure the Advanced Authentication server and then configure Advanced Authentication server details in Access Manager.

#### **Configure the Advanced Authentication Server**

- 1 Log in to Advanced Authentication as an administrator.
- 2 Verify that the NAM event is available in Events.

**NOTE:** The NAM event is created by default when you install Advanced Authentication. There might be a rare scenario where the NAM event does not get created by default. Re-installing Advanced Authentication will resolve the issue.

**3** Set up a central user store that both Advanced Authentication and Access Manager will use while authenticating a user. You can add a new repository in Advanced Authentication server or configure details of an existing Access Manager user store. If you add a new repository in Advanced Authentication, configure the same repository when you Configure the Advanced Authentication Server Details in Access Manager.

For more information about how to add a repository, see Adding a Repository (https://www.netiq.com/documentation/advanced-authentication-63/server-administrator-guide/data/add\_repo.html).

4 Configure methods.

An Advanced Authentication method verifies the identity of a user who tries to access resources. You can configure the methods depending on your requirement. For example, in an Email OTP method, you can specify the values of different parameters, such as OTP period, OTP format, subject, and error message.

For more information, see Configuring Methods (https://www.netiq.com/documentation/advanced-authentication-63/server-administrator-guide/data/config\_methods.html).

**5** Create a chain.

A chain is a combination of methods. A user needs to execute and succeed all methods of a chain to be authenticated. While creating a chain, add the methods in the order of priority of execution. In Roles and Groups, assign the chain to the user group that is configured in the repository. For example, specify XYZ\Allowed RODC Password Replication Group, where XYZ is the name of the repository.

For more information about configuring chains, see Creating a Chain (https://www.netiq.com/documentation/advanced-authentication-63/server-administrator-guide/data/config\_chain.html).

**6** (Required only for the OAuth-based approach) Configure an event.

Advanced Authentication provides authentication events for Access Manager. An event leverages the Advanced Authentication functionalities for Access Manager. Access Manager triggers the respective authentication event when a user tries to access it.

**NOTE:** For Plug-in based methods, you do not need to create the OAuth 2.0 event. A default NAM event is created when you install Advanced Authentication. Access manager uses the NAM event if you integrate using the Plug-in based approach and uses OAuth 2.0 event when you integrate using the OAuth-based approach.

Perform the following steps to configure an event:

- 6a Click Events > Add.
- **6b** Specify a name for the event.
- 6c Select OAuth2 from Event type.

**6d** Select the required chains.

**NOTE:** You need Client ID and Client secret while configuring the Advanced Authentication server in Access Manager. You cannot view Client secret later, therefore you must make a note of this value.

**6e** In Redirect URIs, specify https://<identity server-url>:<port>/nidp/oauth/nam/callback.

For example, if the Identity Server URL is https://domain.example.com:8443/nidp, where domain.example.com is the domain name and 8443 is the port, specify https://domain.example.com:8443/nidp/oauth/nam/callback.

**IMPORTANT:** If your Identity Server base URL is on the standard SSL port 443, do not include the port number in the URI. For example, https://domain.example.com/nidp/oauth/nam/callback.

**7** (Required only for the Plug-in-based approach) Assign the created chain to the NAM event in the Advanced Authentication server.

#### **Configure the Advanced Authentication Server Details in Access Manager**

- 1 Click Devices > Identity Servers > Shared Settings > Advanced Authentication.
- **2** Specify the following details:

| Field                                                  | Description                                                                                                    |
|--------------------------------------------------------|----------------------------------------------------------------------------------------------------|
| Server Domain                                          | Specify the scheme, domain name, and port of the Advanced Authentication server.                                                     |
| Tenant Name                                            | Specify the name of the tenant that you want to use.                                                                                 |
| (Access<br>Manager 4.5<br>Service Pack 2<br>and later) | This field populates the TOP tenant of Advanced Authentication by default. You can specify another tenant name that you want to use. |

**NOTE:** When using the Plug-in-based methods, skip to Step 5 on page 5.

- 3 (Required only for OAuth-based approach) Select Integrate using OAuth under OAuth Event Configuration.
- 4 (Required only for OAuth-based approach) Specify the following details:

| Field             | Description                                                                                                    |
|-------------------|----------------------------------------------------------------------------------------------------|
| <b>Event Name</b> | Specify an event name. This event name must be identical to the event name specified in the Advanced Authentication administration portal. |
| Client ID         | Specify the client ID that was generated while creating the OAuth 2.0 event in the Advanced Authentication administration portal.          |
| Client Secret     | Specify the client secret that was generated while creating the OAuth 2.0 event in the Advanced Authentication administration portal.      |

Access Manager uses the endpoint links to retrieve token and user details from the Advanced Authentication server. These are default endpoint links. If the values of the URIs change because of modification of the Advanced Authentication authorization server, then you can change the values here.

| Field             | Description                                                                                                    |
|-------------------|----------------------------------------------------------------------------------------------------|
| Authorization URL | Access Manager uses this URL to retrieve the authorization code from the Advanced Authentication server.           |
| Token URL         | Access Manager uses this URL to exchange the authorization code with the access token.                             |
| User Info URL     | Access Manager sends the access token to this URL to get the user details from the Advanced Authentication server. |

The fields under Integration URLs are auto-populated after you specify the server domain address.

| Field                  | Description                                                                                                    |
|------------------------|----------------------------------------------------------------------------------------------------|
| Enrollment Page<br>URL | If the user is not enrolled in the Advanced Authentication server, then Access Manager uses this URL to redirect the user to the enrollment page. |
| Sign Data URL          | Access Manager uses this URL to retrieve the signed data from the Advanced Authentication server.                                                 |

- 5 Click Apply.
- **6** Verify that the config.xml file is available in each Identity Server node at the following location:

Linux: /etc/aaplugin/

- 7 Verify that the endpoint has been created in the Advanced Authentication server. Go to the Advanced Authentication administration portal and verify that the hostname or domain name of the Identity Server cluster is displayed as the endpoint under Endpoints.
- **8** In Access Manager, go to Dashboard and click **Certificates** > **Trusted Roots** to verify if the Advanced Authentication server certificate is available.

If the certificate is not available, then perform the following steps to import the certificate:

- 8a Click Certificates > Trusted Roots > Auto-Import From Server.
- **8b** Specify the server IP/DNS, port, and certificate name.
- 8c Click OK.
- **9** Configure the same user store or repository that you added in the Advanced Authentication server. See Step 3 on page 3.
  - 9a Click Devices > Identity Servers > Servers > Edit > Local > User Stores > New.
  - 9b Specify the details and click Finish.
  - 9c Update Identity Server.

Skip this step if you have configured an existing Access Manager user store in the Advanced Authentication server.

### 3.2 Configuring Multi-Factor Authentication

Access Manager performs the first factor authentication when you protect a resource or an application using Access Manager. You can use Advanced Authentication to perform the second or third factor authentication.

#### Configuring multi-factor authentication using the OAuth-based approach:

- 1 Configure an Advanced Authentication Generic class.
  - 1a Click Devices > Identity Servers > Edit > Local > Classes.
  - **1b** Click **New** and specify the following details:

**Display name:** Specify a name for the class

**Java class:** Select **Advanced Authentication Generic Class**. The Java class path is configured automatically

- 1c Click Next > Finish.
- 2 Create a method for this class.
  - 2a Click Devices > Identity Server > Edit > Local > Methods > New.
  - **2b** Select a chain in **Advanced Authentication Chains**. If you do not specify any chain, the user is prompted to select the preferred chain for authentication.

**NOTE:** If no chain is listed in **Advanced Authentication Chains**, create a chain in the Advanced Authentication server. If a chain is available in the Advanced Authentication server, but the chain is not listed in **Advanced Authentication Chains**, then assign the chain to the configured Access Manager OAuth event in the Advanced Authentication administration portal.

You can create multiple methods using the Advanced Authentication Generic Class. You do not need to create a new class every time you create a new method. You just need to add the new chain to the event in Advanced Authentication Administration portal, as mentioned in the Step 6d on page 4. Then while creating the method, select the chain in Advanced Authentication Chains.

- **3** Create a contract for the method.
  - 3a Click Devices > Identity Servers > Edit > Local > Contracts > New.
  - **3b** In URI, specify a value that uniquely identifies the contract from all other contracts. This value is used to identify this contract for external providers and is a unique path value that you create. For example, specify /nam/AAgenericcontract or /mycompany/name/password/form.
  - **3c** In Methods, first add an Access Manager's authentication method (for example, Secure Name/ Password Form) and then the Advanced Authentication method that you created in the preceding step.

**NOTE:** You can use more than one Advanced Authentication methods.

- **3d** Click Apply > OK.
- **3e** Update Identity Server.

#### Configuring multi-factor authentication using the plug-in-based approach:

- 1 Configure an Advanced Authentication class.
  - 1a Click Devices > Identity Servers > Edit > Local > Classes.
  - **1b** Click New and specify the following details:

**Display name:** Specify a name for the class.

Java class: Select an Advanced Authentication class except Advanced Authentication Generic Class. For example, select SMS Class.

The Java class path is configured automatically.

- 1c Click Next > Finish.
- 2 Create a method for this class.
  - 2a Click Devices > Identity Server > Edit > Local > Methods > New.
  - **2b** Specify a name for this method.
  - **2c** Select Identifies User if you assign Advanced Authentication to perform both first and second factor authentication. Do not select this option when you create an Advanced Authentication method only for second factor authentication.

For more information about creating a method, see "Configuring Authentication Methods" in the NetIQ Access Manager Appliance 4.5 Administration Guide.

- 3 Create a contract for the method.
  - 3a Click Devices > Identity Servers > Edit > Local > Contracts > New.
  - **3b** In URI, specify a value that uniquely identifies the contract from all other contracts. This value is used to identify this contract for external providers and is a unique path value that you create. For example, specify /nam/AAplugincontract or /mycompany/name/password/form.
  - **3c** In Methods, first add an Access Manager's authentication method (for example, Secure Name/ Password Form) and then the Advanced Authentication method that you created in the preceding step.

**NOTE:** You can use more than one Advanced Authentication methods.

- 3d Click Apply > OK.
- 3e Update Identity Server.

For more information about creating a contract, see "Configuring Authentication Contracts" in the NetIQ Access Manager Appliance 4.5 Administration Guide.

**IMPORTANT:** End users must enroll the methods for multi-factor authentication. See Section 3.4, "End Users Enrollment in the Advanced Authentication Self-Service Portal," on page 8.

## 3.3 Verifying the Integration

To verify that the integration is successful, create a dummy user account and enroll one or more authenticators.

For information about how an end user enrolls to authenticators, see Section 3.4, "End Users Enrollment in the Advanced Authentication Self-Service Portal," on page 8.

Use this user account to access a protected resource by executing the contract created in Access Manager.

#### Verifying the Plug-in-based Integration

Perform the following steps in Access Manager:

- 1 Create an Advanced Authentication class. You can use a Dynamic class or any other class except the Generic class.
- **2** Create a method and include the class created in the previous step, add a repository, and add the Advanced Authentication Enrollment URL property.

Specify the URL of Advanced Authentication portal for authenticator enrollments.

For example:

URL of the portal when it is not protected by Access Gateway: https://<Advanced Authentication hostname or IP address>/account

URL of the portal when Access Gateway protects Identity Server and Advanced Authentication: https:// <Access Gateway hostname>/account

- **3** Create a contract. First add an Access Manager-specific method that supports LDAP credential-based authentication, such Secure Name/Password Form and Name/Password Basic and then add the Advanced Authentication method that you created in the previous step.
- 4 Using the dummy user's account, access Identity Server or a protected resource to which this contract has been assigned and execute this contract. (https://<identity server-url>:<port>/nidp)

The user must be able to authenticate to each method: first to Access Manager's method and then to the Advanced Authentication's method.

If authentication succeeds, the integration is successful.

#### **Verifying the OAuth-based Integration**

Perform the following steps in Access Manager:

- 1 Create a class using Advanced Authentication Generic class.
- 2 Create a method with this class and select the required chain in Advanced Authentication Chains.
- **3** Create a contract. First add an Access Manager-specific method that supports LDAP credential-based authentication, such Secure Name/Password Form and Name/Password Basic and then add the Advanced Authentication method that you created in the previous step.
- **4** Using the dummy user's account, access Identity Server or a protected resource to which this contract has been assigned and execute this contract. (https://<identity server-url>:<port>/nidp)

Specify the user name and password for first factor authentication. And then Identity Server redirects the login request to Advanced Authentication OSP for chain execution.

On the OSP page, you can select the chain that you want to authenticate with. If you have selected a chain while configuring the method, then you will be prompted with the same chain on the OSP page.

If authentication succeeds on the OSP page and you are redirected to Identity Server or protected resource, the integration is successful.

#### 3.4 End Users Enrollment in the Advanced Authentication Self-Service Portal

To perform authentication with Advanced Authentication, end users must enroll all methods of an authentication chain that they can use for authentication. A method or an authenticator is a set of encrypted data that contains user's authentication information. Users can use authenticators to log in to different resources.

Users must perform the following steps to enroll authenticators:

1. Access the Advanced Authentication Self-Service portal.

URL of the portal when it is not protected by Access Gateway: https://<Advanced Authentication hostname or IP address>/account

URL of the portal when Access Gateway protects Identity Server and Advanced Authentication: https:// <Access Gateway hostname>/account 2. Select a method from Add Authenticator to enroll.

For example, to enroll Email OTP method, select Email OTP, specify your email ID, and click Save. Email OTP is displayed in the Enrolled Authenticators section.

- 3. Verify that the enrolled authenticator is working.
  - a. Click Email OTP > Test.
  - b. Specify the OTP and click Next.

Authenticator enrollment is successful when you receive a confirmation message.

Users can enroll multiple authenticators using the preceding procedure.

# 4 Migrating from Plug-in-based to OAuth-based Integration

- 1 Log in to the Advanced Authentication administration portal as an administrator.
- 2 Configure an OAuth 2.0 event.
  - 1. Click Events > Add.
  - 2. Specify a name for the event.
  - 3. Select OAuth2 in Event type.
  - 4. Select the required chains.

**NOTE:** You need Client ID and Client secret while configuring the Advanced Authentication server in Access Manager. You cannot view the Client secret later, therefore you must make a note of this value.

5. Specify https://<identity server-url>:<port>/nidp/oauth/nam/callback in Redirect URIs.

For example, if the Identity Server URL is https://domain.example.com:8443/nidp, where domain.example.com is the domain name and 8443 is the port, specify https://domain.example.com:8443/nidp/oauth/nam/callback.

- 3 Log in to Access Manager Administration Console and perform the following steps:
  - **3a** Click Devices > Identity Servers > Shared Settings > Advanced Authentication.
  - 3b Select Integrate using OAuth under OAuth Event Configuration.
  - **3c** Specify the following details:

| Field         | Description                                                                                                    |
|---------------|----------------------------------------------------------------------------------------------------|
| Event Name    | Specify an event name. This event name must be identical to the event name specified in the Advanced Authentication administration portal. |
| Client ID     | Specify the client ID that was generated while creating the OAuth 2.0 event in the Advanced Authentication administration portal.          |
| Client Secret | Specify the client secret that was generated while creating the OAuth 2.0 event in the Advanced Authentication administration portal.      |

3d Click Apply.

4 Verify the integration. See "Verifying the OAuth-based Integration" on page 8.

After integration is completed, you can configure multi-factor authentication using Advanced Authentication for your resources. See Section 3.2, "Configuring Multi-Factor Authentication," on page 5.

#### **Legal Notice**

For information about legal notices, trademarks, disclaimers, warranties, export and other use restrictions, U.S. Government rights, patent policy, and FIPS compliance, see <a href="https://www.microfocus.com/about/legal/">https://www.microfocus.com/about/legal/</a>.

© Copyright 2019 Micro Focus or one of its affiliates.